## บทที่ 4

# การติดตั้งโปรแกรม Epi Info Version 3.5.4

 โปรแกรม Epi Info Version 3.5.4 ใช้สําหรับแสดงแผนที่ด้วยโปรแกรม Epi Map จากการ ้วิเคราะห์ข้อมูลด้วยโปรแกรม R506 คำสั่งนำเข้าและส่งออกข้อมูลกรณีผู้ใช้โปรแกรม Microsoft Access 2013 – 2016

ขั้นตอนที่ 1 คือการแตกไฟล์ที่ได้จากการ Download โดยคลิกขวาที่ไฟล์ Epi\_Info3\_5\_4\_Setup.rar ->แยก ไฟล์ไปที่ Epi\_Info3\_5\_4Setup\

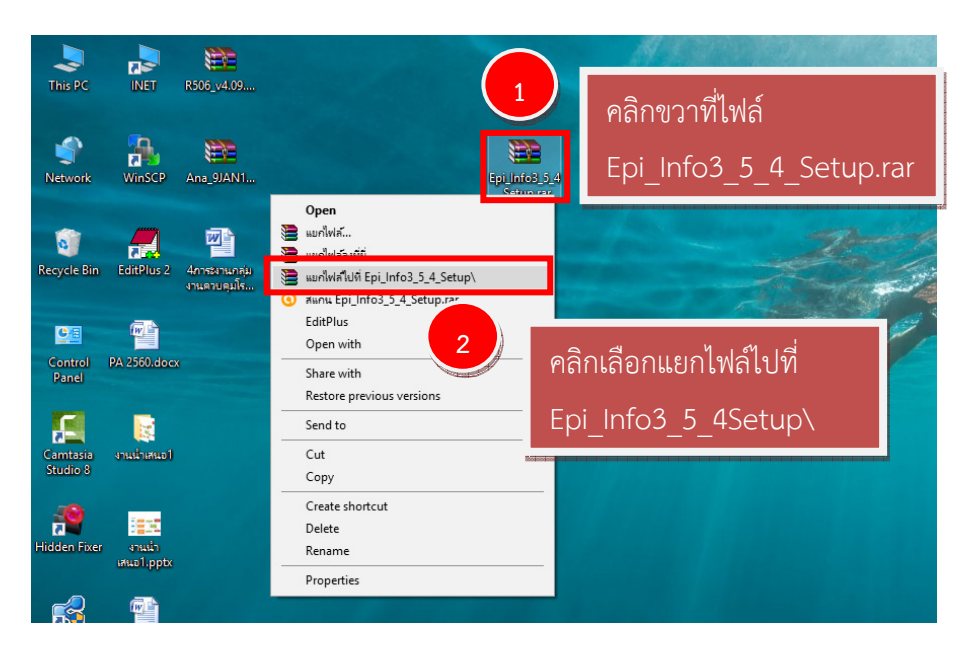

จะปรากฏ Folder ชื่อ Epi\_Info3\_5\_4\_Setup ->ดับเบิลคลิก Folder Epi\_Info3\_5\_4\_Setup

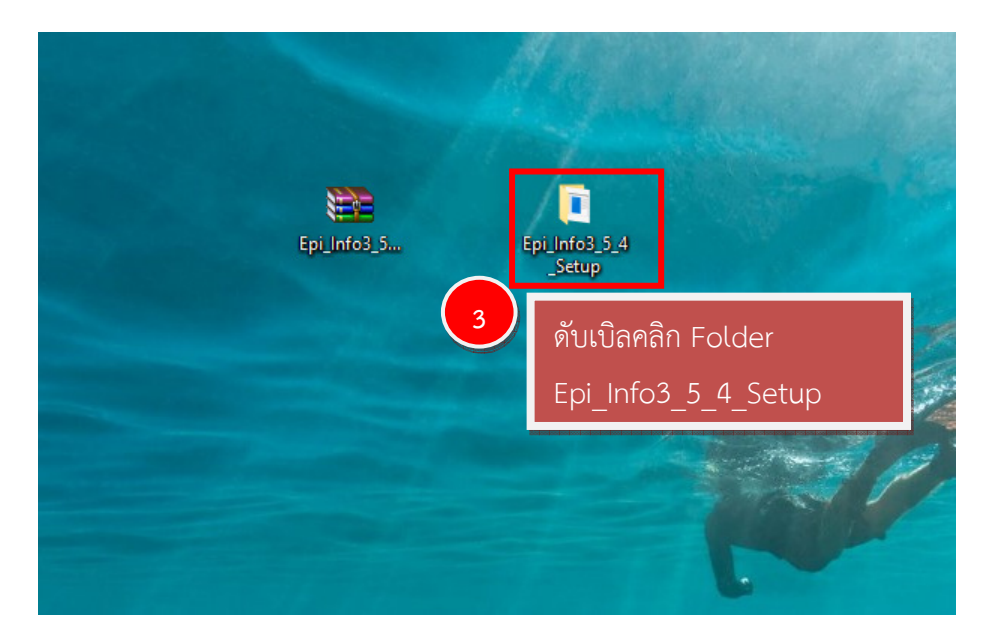

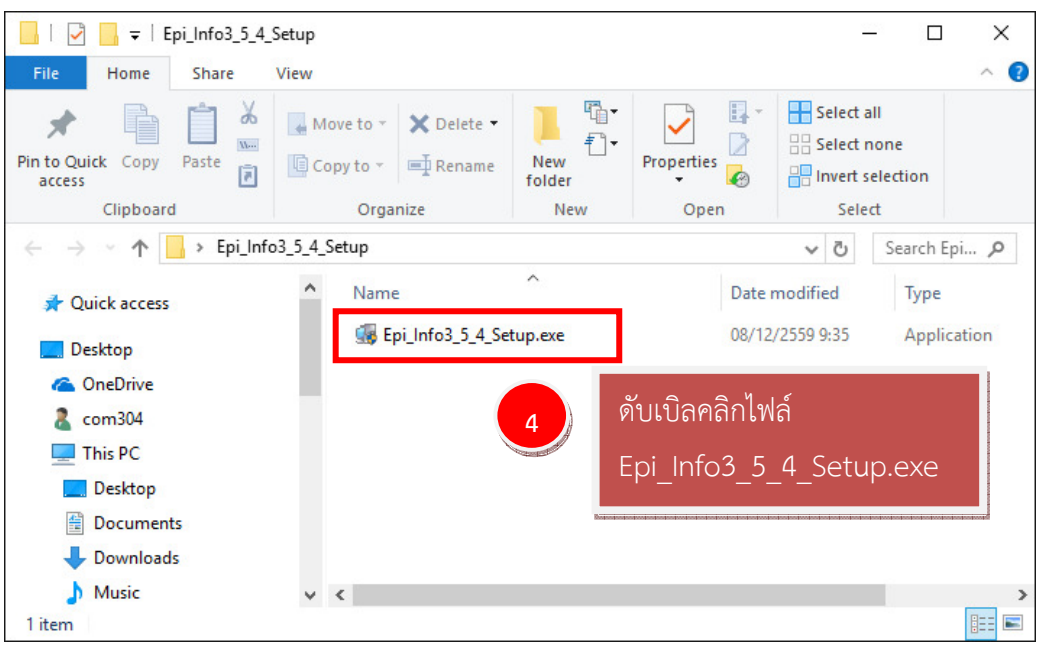

ขั้นตอนที่ 2 ดับเบิลคลิกไฟล์ Epi\_Info3\_5\_4\_Setup.exe เพื่อติดตั้งโปรแกรม

จะปรากฏหน้าต่างยินดีต้อนรับสู่การติดตั้งโปรแกรม Epi Info 3.5.4 -> คลิก Next

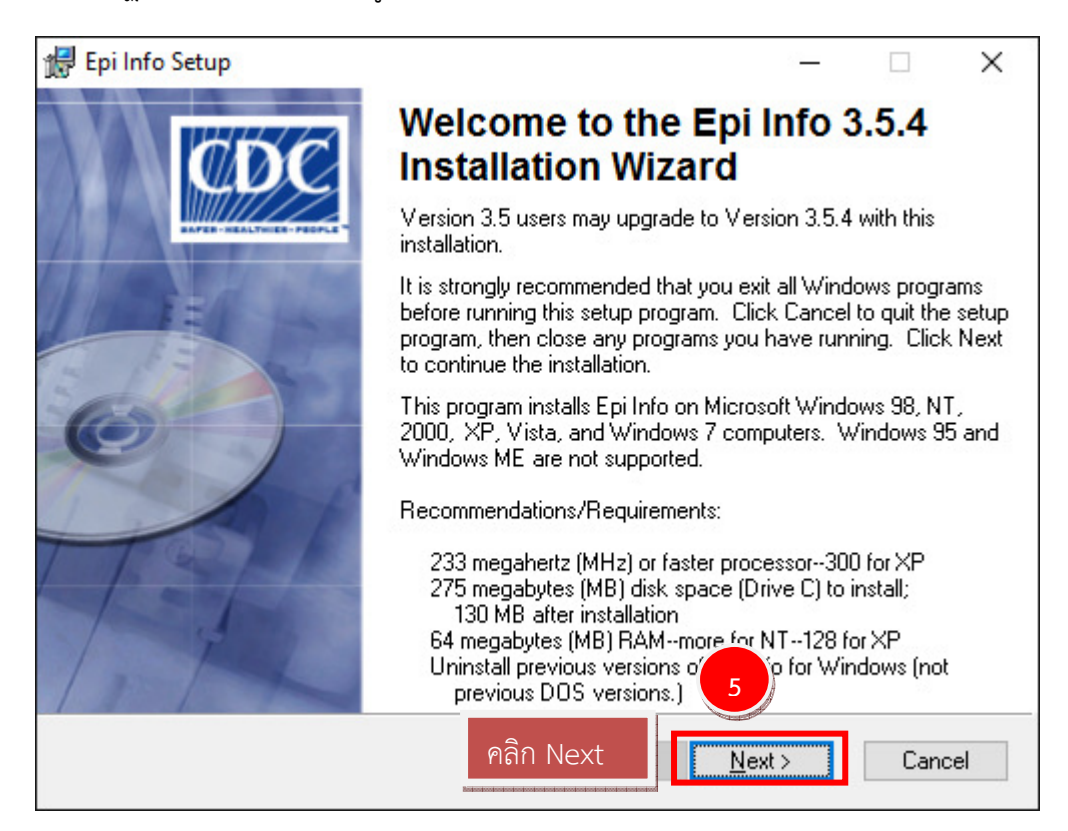

คลิก Next

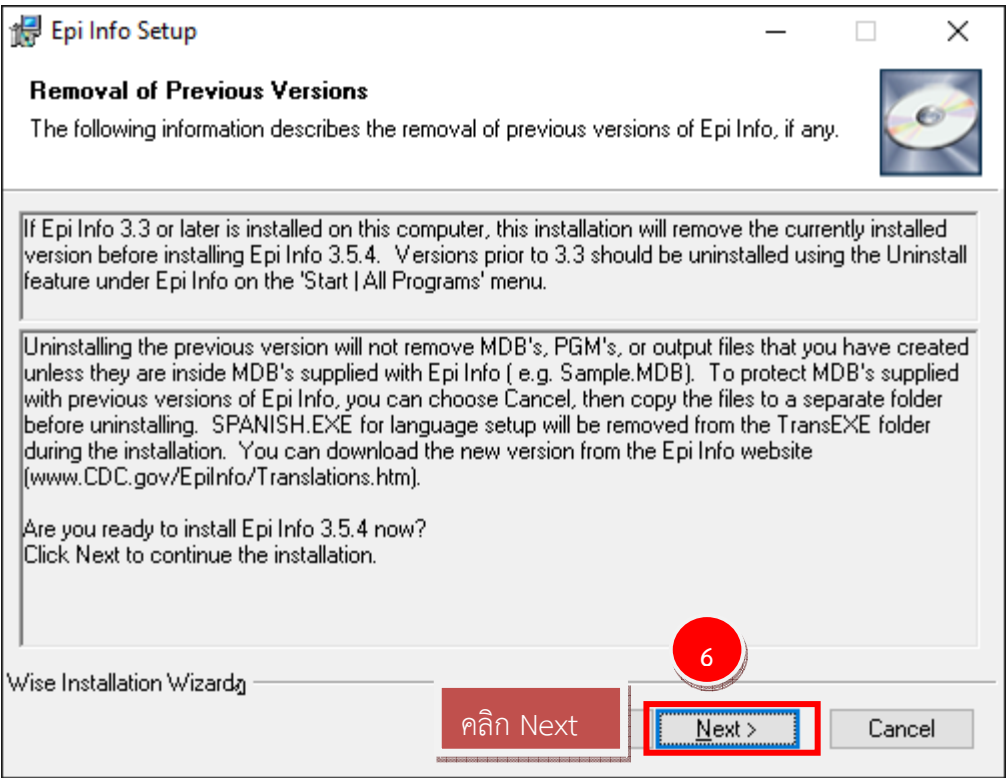

 ขั้นตอนนี้มีความสําคัญมากๆเพราะหากคลิก Next จะทําให้โปรแกรมติดตั้งไปยัง Drive D: เมื่อ เรียกใช้แผนที่หรือส่งไฟล์ออกมาจะมีปัญหาไม่สามารถส่งออกได้ ดังนั้นจึงจําเป็นต้องเปลี่ยน Path ของ โปรแกรมให้มาติดตั้งที่ Drive C: โดยคลิกที่ปุ่ม Browse

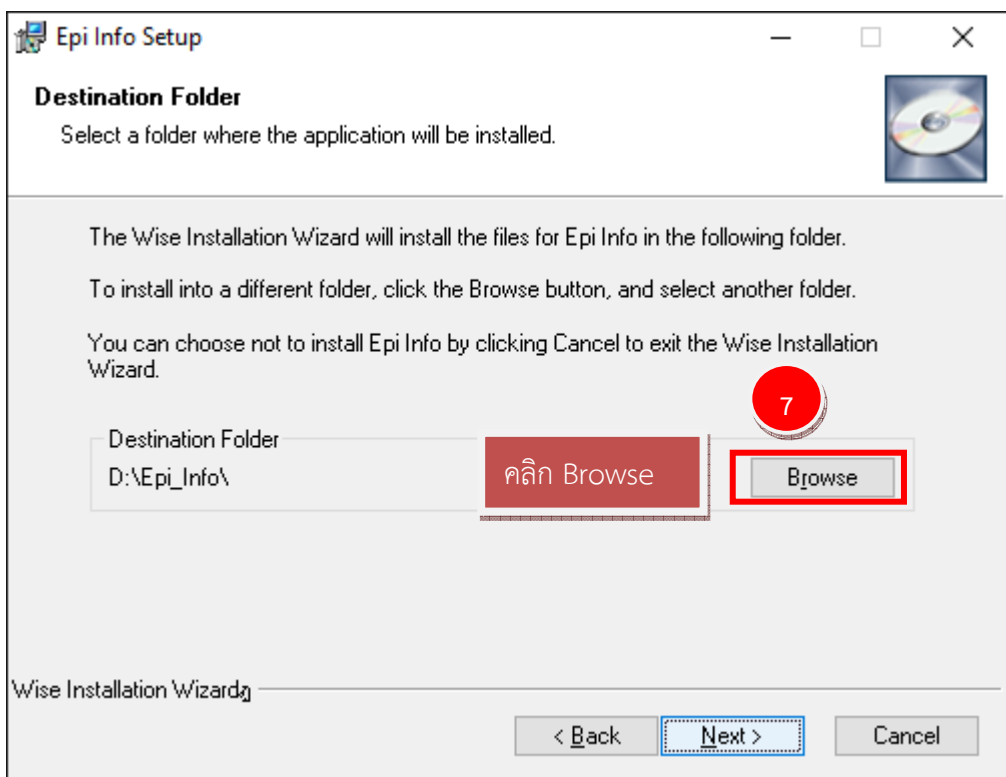

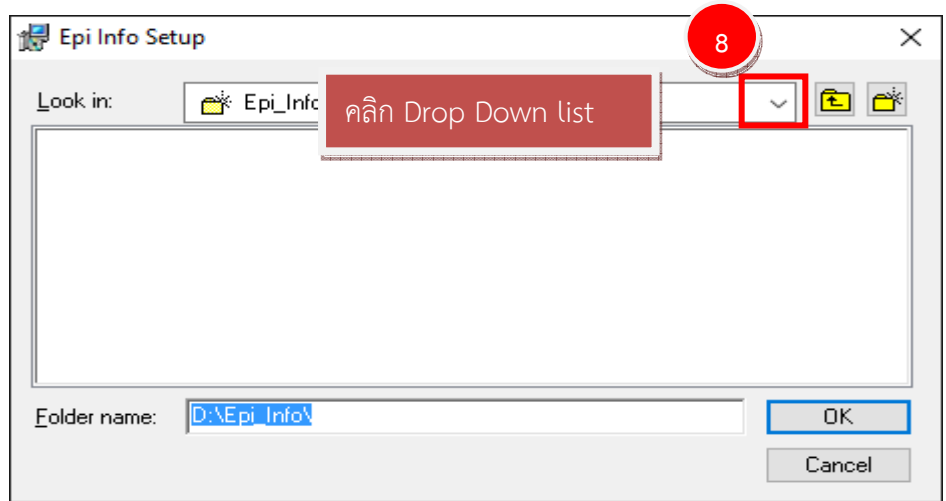

จะปรากฏหน้าต่าง Epi Info Setup ขึ้นมาให้คลิกที่ Drop Down list

คลิกเลือก Drive C:

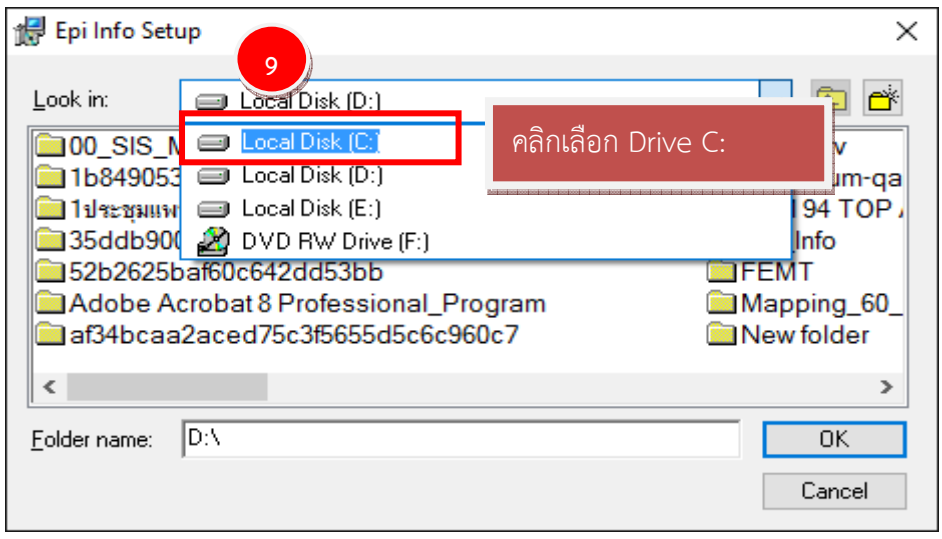

ดับเบิลคลิก Folder Epi\_Info

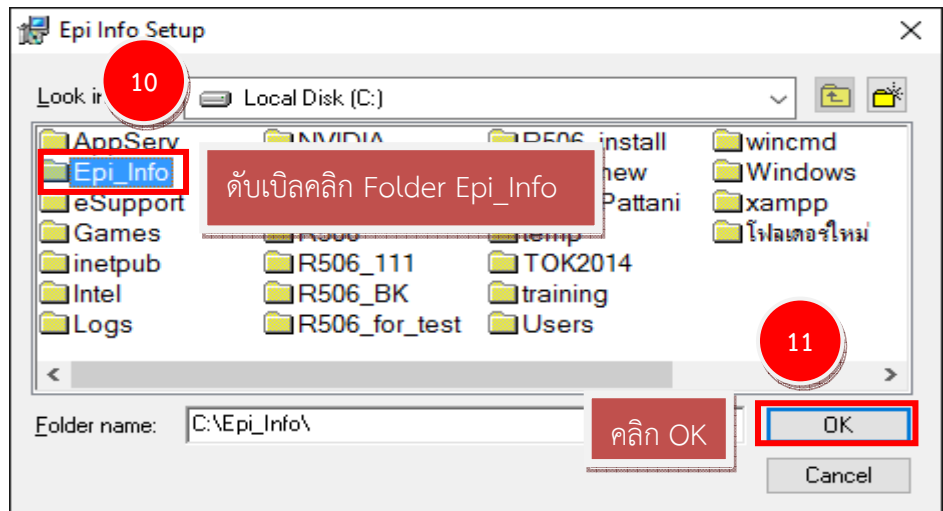

#### คลิก Next

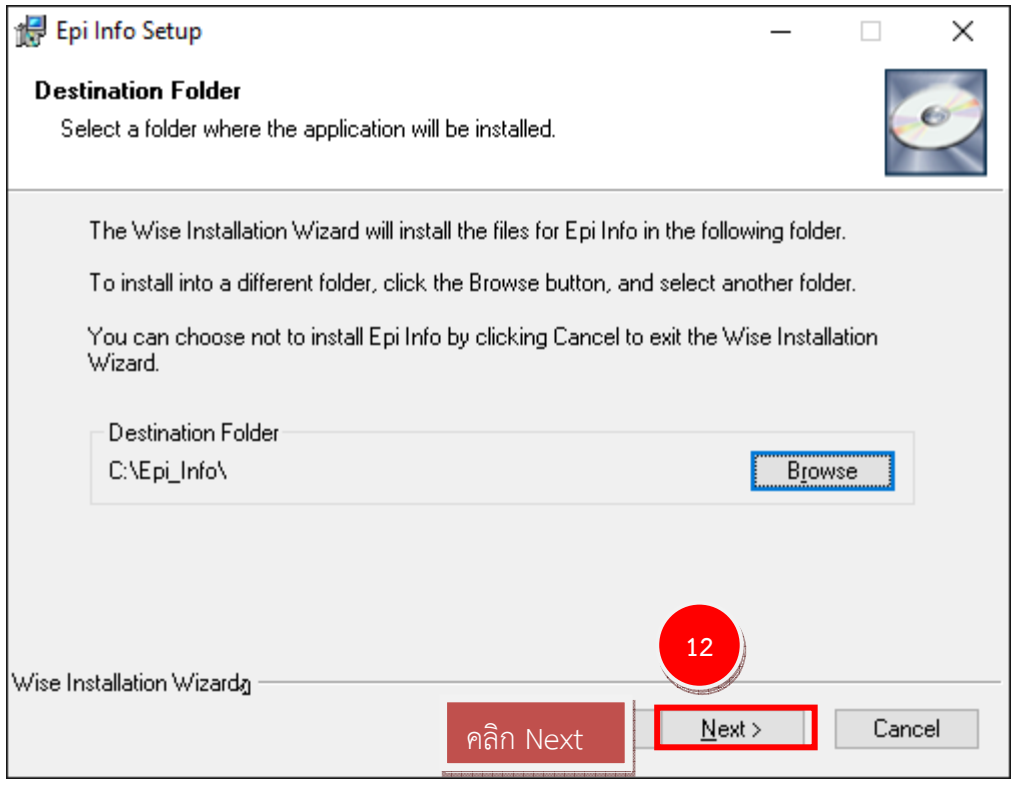

### คลิก Next

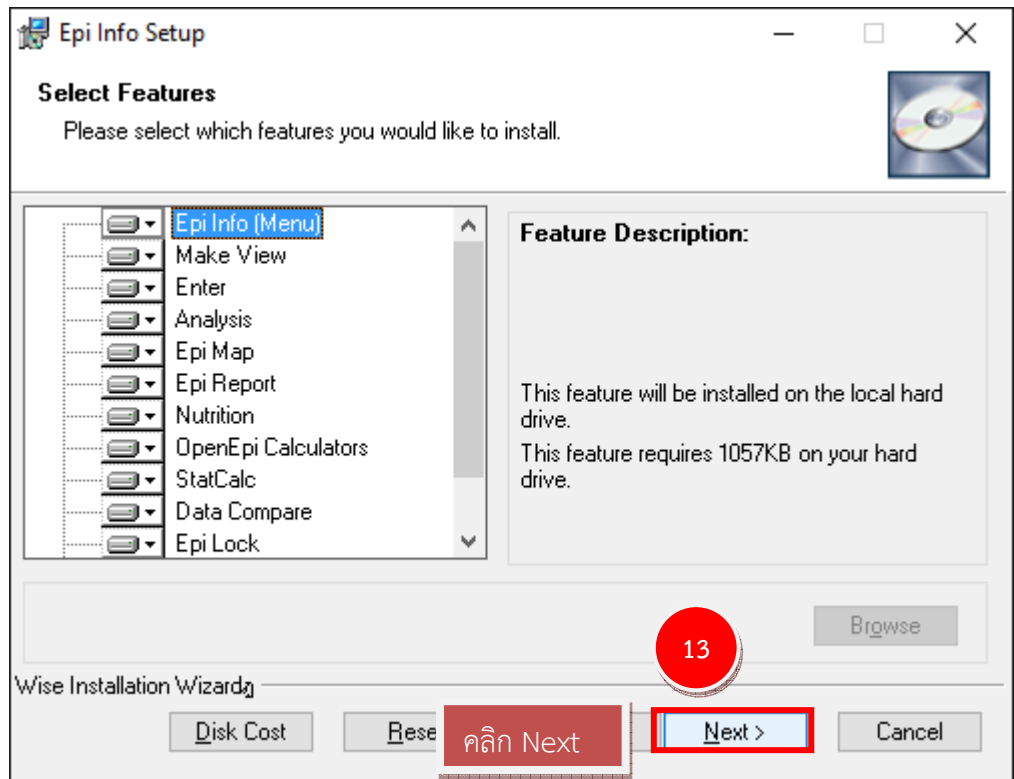

จัดทําโดยนายอัฐพงค์ คงช่วย งานระบาดวิทยา กลุ่มงานควบคุมโรคติดต่อ สํานักงานสาธารณสุขจังหวัดสงขลา 01/01/2561

#### คลิก Next

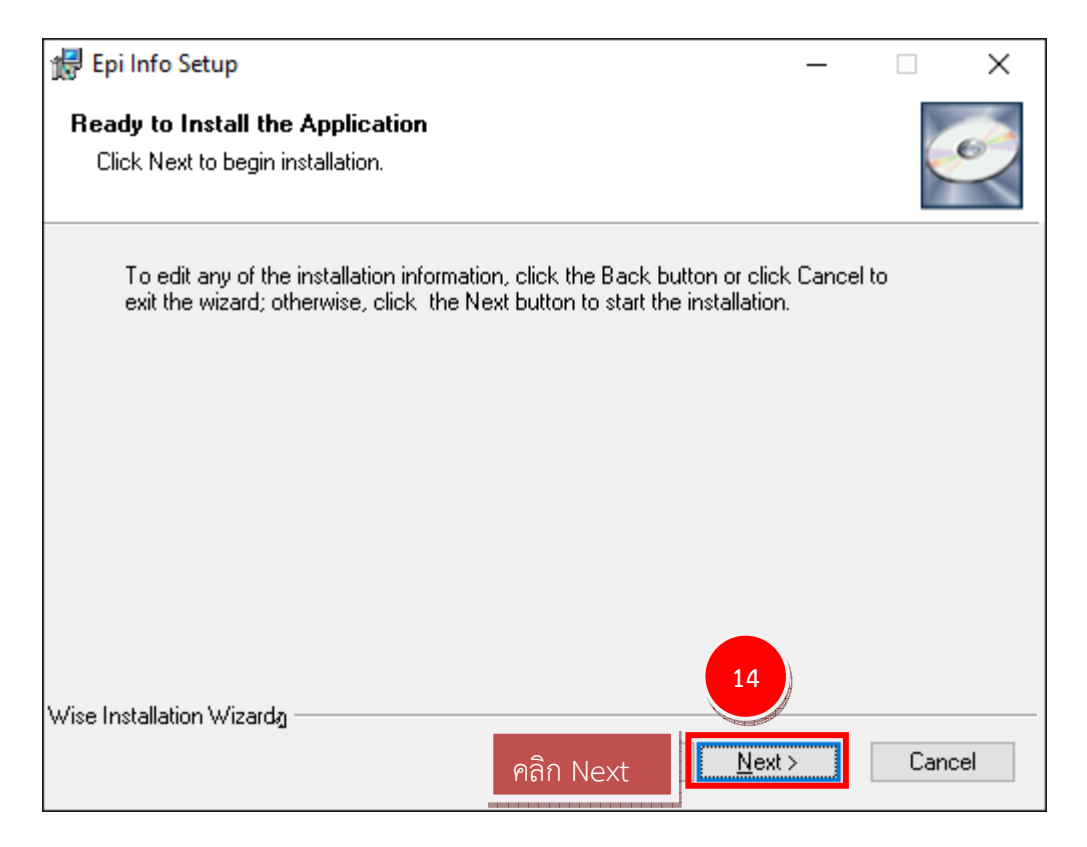

# โปรแกรมจะทําการติดตั้งรอสักครู่

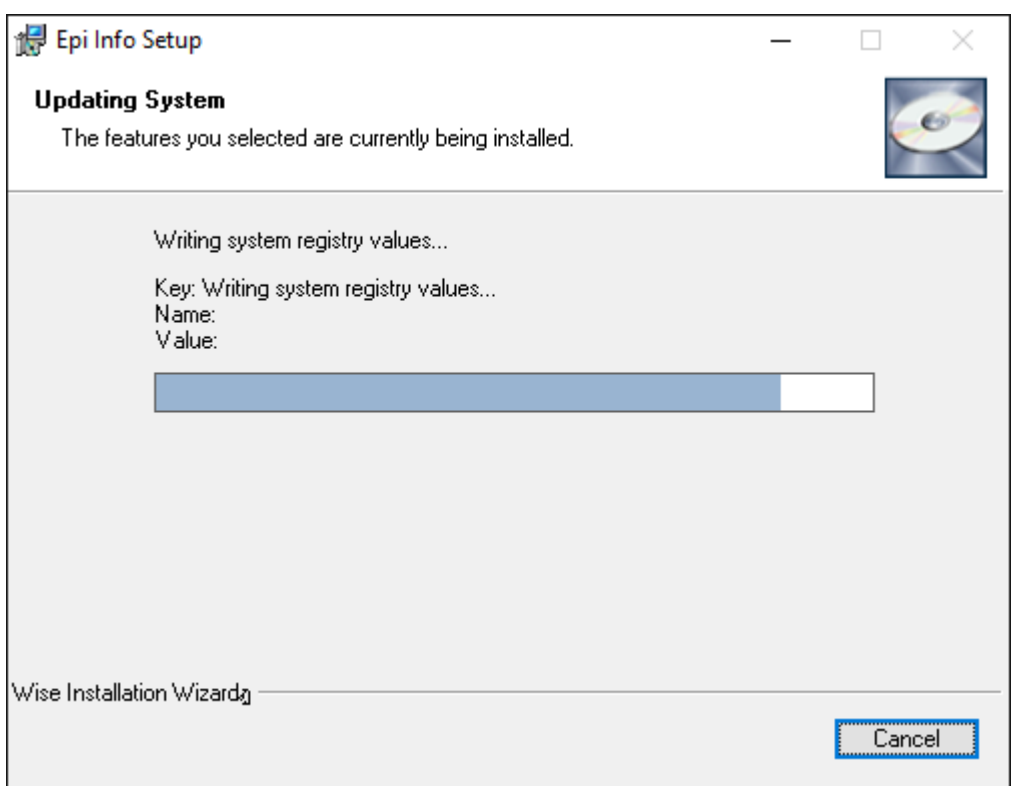

### โปแกรมติดตั้งเสร็จ ให้คลิก Finish

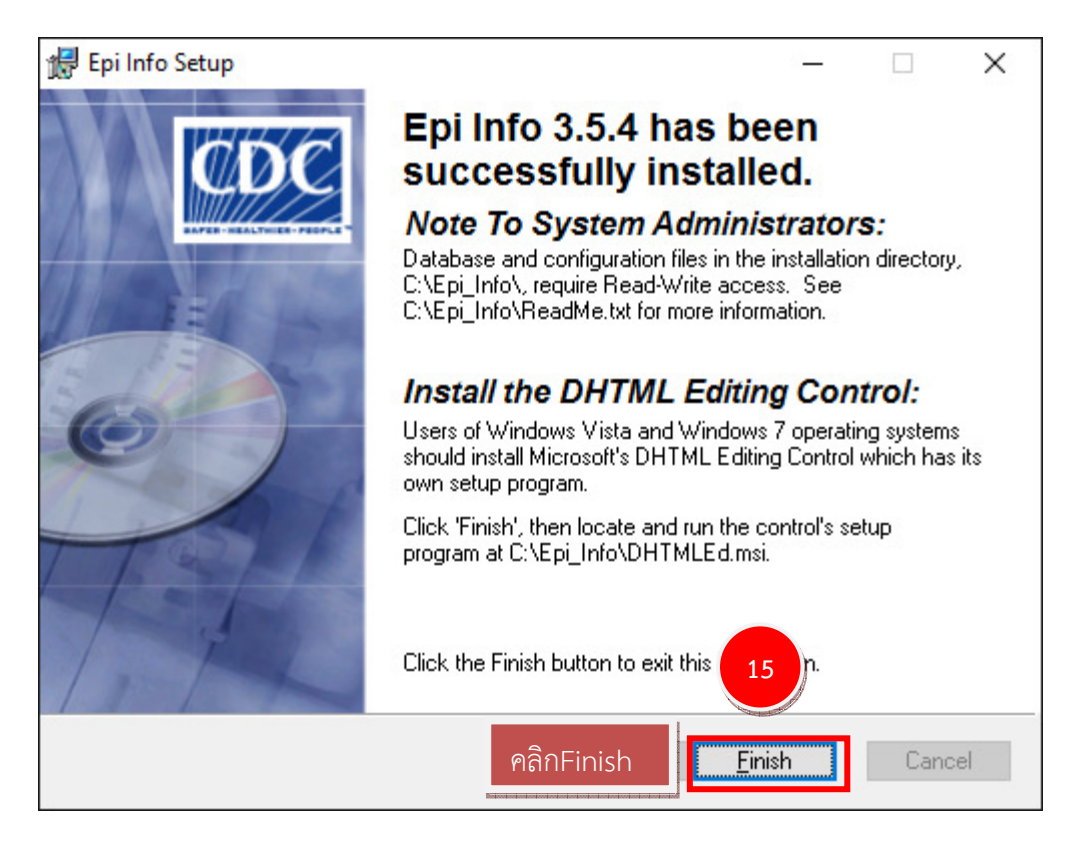